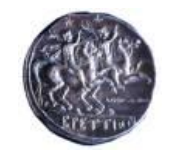

 *Università degli Studi Magna Græcia di Catanzaro*

## **PROVA INTEGRATIVA PER L'ISCRIZIONE AL REGISTRO DEI REVISORI LEGALI II SESSIONE ANNO 2019**

Facendo seguito al decreto trasmesso dal MUR con nota prot. n. 217 del 15.6.2020, su indicazione della Commissione esaminatrice, si porta a conoscenza dei candidati che la prova si svolgerà il **7 luglio 2020 alle ore 15** in modalità telematica.

La prova si svolgerà in forma orale.

La Commissione, alla data e all'ora indicate, sarà presente nelle sedi di questo Ateneo, pertanto i candidati che intendono svolgere l'esame in presenza devono comunicarlo con congruo anticipo all'indirizzo PEC [affarigenerali@cert.unicz.it,](mailto:affarigenerali@cert.unicz.it) o all'indirizzo e-mail [affarigenerali1@unicz.it](mailto:affarigenerali1@unicz.it)

Si pubblicano in allegato al presente avviso le istruzioni operative per lo svolgimento dell'esame in modalità telematica.

Catanzaro, 17.6.2020

Il Responsabile [AA.GG](http://aa.gg/) (Dott.ssa Eleonora Consoli)

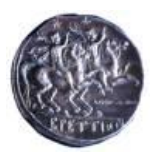

 *Università degli Studi Magna Græcia di Catanzaro*

## **ISTRUZIONI PER COLLOQUI IN VIDEOCHIAMATA**

1. Il giorno del colloquio all'ora prevista di inizio del colloquio, i Componenti della Commissione giudicatrice devono collegarsi alla piattaforma Gmail. Il collegamento può avvenire dal proprio studio, da un'Aula o anche da casa. Il computer deve essere provvisto di telecamera e microfono.

2. Sulla piattaforma Gmail i Componenti della Commissione giudicatrice devono fare clic sull'icona delle App (rappresentata da un quadrato formato da nove pallini in alto a destra), e selezionare l'App **Meet** (identificata da una telecamera).

3. Apparirà una schermata con un tasto su cui c'è la scritta **+ Partecipa a una riunione o avviala**. Fare clic su questo tasto.

4. A questo punto comparirà una schermata con una parte che inquadra i Componenti della Commissione giudicatrice ed a fianco la denominazione data alla Riunione e la scritta **Non c'è ancora nessuno**. Subito sotto questa scritta c'è il pulsante **Partecipa alla riunione**. Fare clic su questo pulsante.

6. Compare una nuova schermata. In basso ci sarà la scritta **Aggiungi**. Fare clic su questa scritta.

7. A questo punto i Componenti della Commissione giudicatrice dovranno digitare l'indirizzo di posta elettronica del candidato. Il candidato deve utilizzare il suo indirizzo di posta elettronica (e quindi essere collegati alla piattaforma Gmail).

8. Dopo avere digitato gli indirizzi di posta elettronica fare clic sul pulsante **Invia invito**.

9. Il candidato riceverà una mail contenente il link a cui collegarsi per sostenere il colloquio. Cliccando sul link il nominativo del candidato comparirà sullo schermo i Componenti della Commissione giudicatrice, i quali lo potranno vedere ed ascoltare.